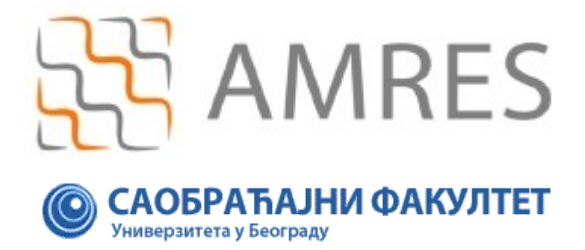

## **Uputstvo za podešavanje za pristup** *eduroam* **servisu za BlackBerry operativni sistem**

Copyright AMRES

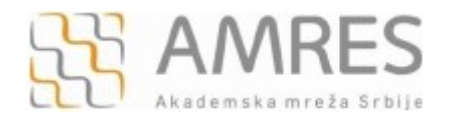

Ovo uputstvo se odnosi na telefone sa BlackBerry operativnim sistemom. Podešavanja na različitim modelima telefona sa ovim operativnim sistemom se mogu neznatno razlikovati.

Testirano je povezivanje mobilnog telefona modela BlackBerry Bold 9000 na eduroam mrežu.

Prvi korak povezivanja na eduroam mrežu je instaliranje TERENA SSL CA digitalnog sertifikata što se može uraditi na dva načina. Sertifikat se može preuzeti sa adrese <http://crt.tcs.terena.org/TERENASSLCA.crt>[,](http://crt.tcs.terena.org/TERENASSLCA.crt) a zatim prebaciti na telefon (preko USB kabla ili *Bluetooth-*om) ili se može direktno preuzeti sa ove adrese ukoliko postoji Internet konekcija.

**Napomena:** Ova podešavanja podrazumevaju korišćenje MSCHAPv2 protokola za autentifikaciju unutar TLS tunela. Ako Vaša organizacija nema adekvatnu infrastrukturu koja podržava ovaj tip autentifikacije, povezivanje na eduroam mrežu sa telefonima BlackBerry operativnog sistema neće biti moguće.

Nakon uspešne instalacije sertifikata slede mrežna podešavanja. Uđite u glavni meni telefona, pojaviće se

ekran kao na slici ispod. Kliknuti ikonicu **Manage Connections**.

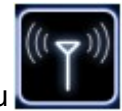

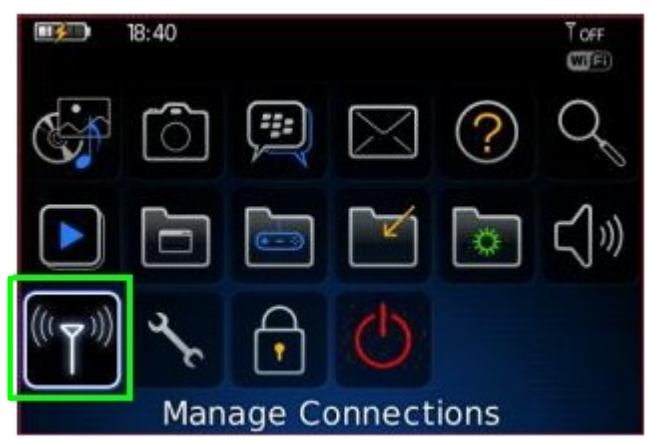

U sledećem meniju (slika ispod) uključiti wireless označavanjem **Wi-Fi** opcije, sačekati nekoliko sekundi dok status ne bude **On.** Zatim izabrati **Set Up Wi-Fi Network**.

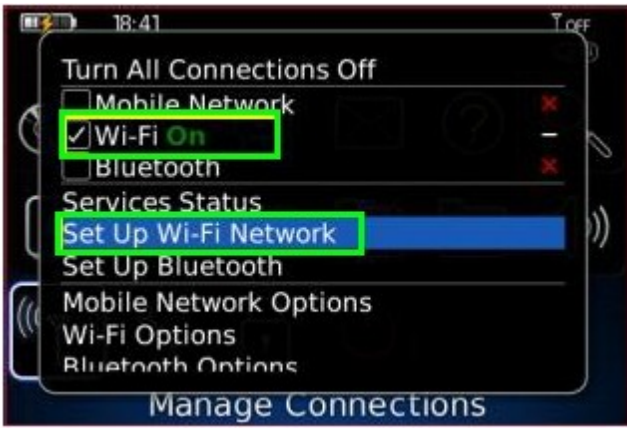

ža Srbije

Podešavanje za eduroam – BlackBerry operativni sistem

## U prozoru koji će se pojaviti, kliknuti dugme **Next**.

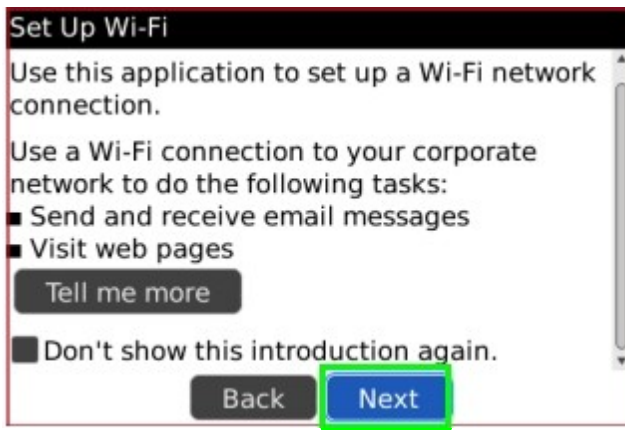

## Zatim kliknuti na **Manually Add Network**.

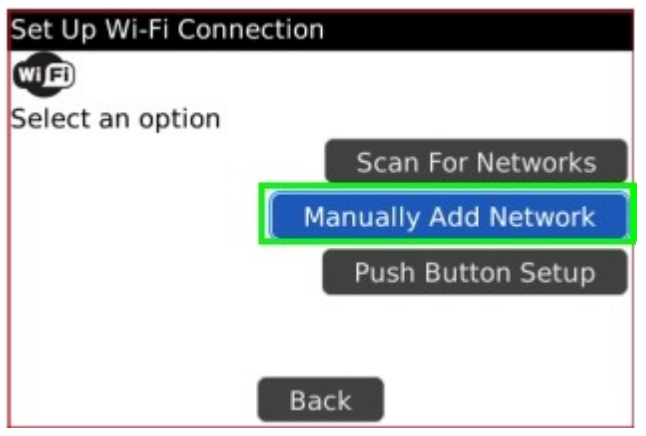

Pod **Type the Network Name (SSID)** upisati eduroam (bitno je da sva slova budu mala). A zatim kliknuti na dugme **Add**.

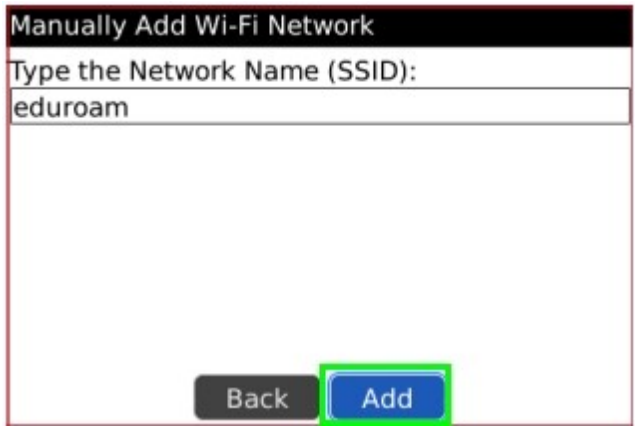

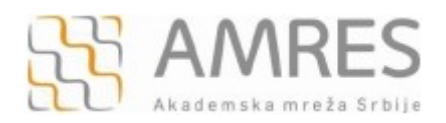

Podešavanje za eduroam – BlackBerry operativni sistem

## U **Security Type** polju iz opadajućeg menija izabrati **EAP-TTLS**.

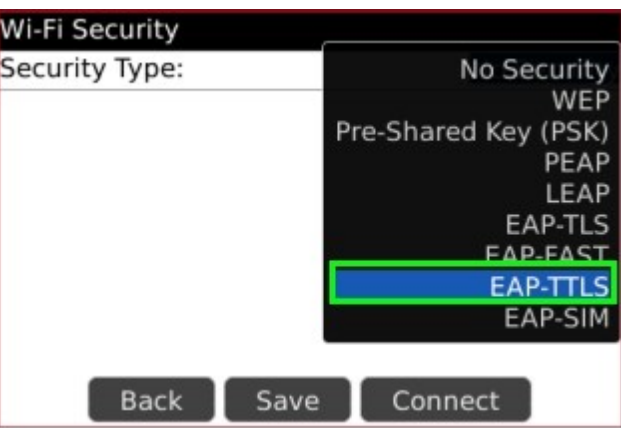

Nakon toga potrebno je uneti ostale podatke. U polje **User name** unesite Vaše korisničko ime u formi korisnicko ime@sf.bg.ac.rs[,](mailto:anonymous@inst.ac.rs) gde je **korisničko\_ime** Vaše korisničko ime za eduroam servis (npr. pera@sf.bg.ac.rs). U polje **User password** unesite svoju lozinku.

**Važna napomena**: Korisnički podaci (korisničko ime i lozinka) koji se ovde koriste ne moraju biti isto što i Vaš e-mail nalog! Za informacije o nalogu koji koristite za eduroam, obratite se računarskom centru Saobraćajnog fakulteta. Pod **CA certificate** kliknite na **<None selected>** (slika levo), pojaviće cam se spisak sertifikata sa kog treba da izaberete **TERENA SSL CA** koji ste prethodno preuzeli (slika desno).

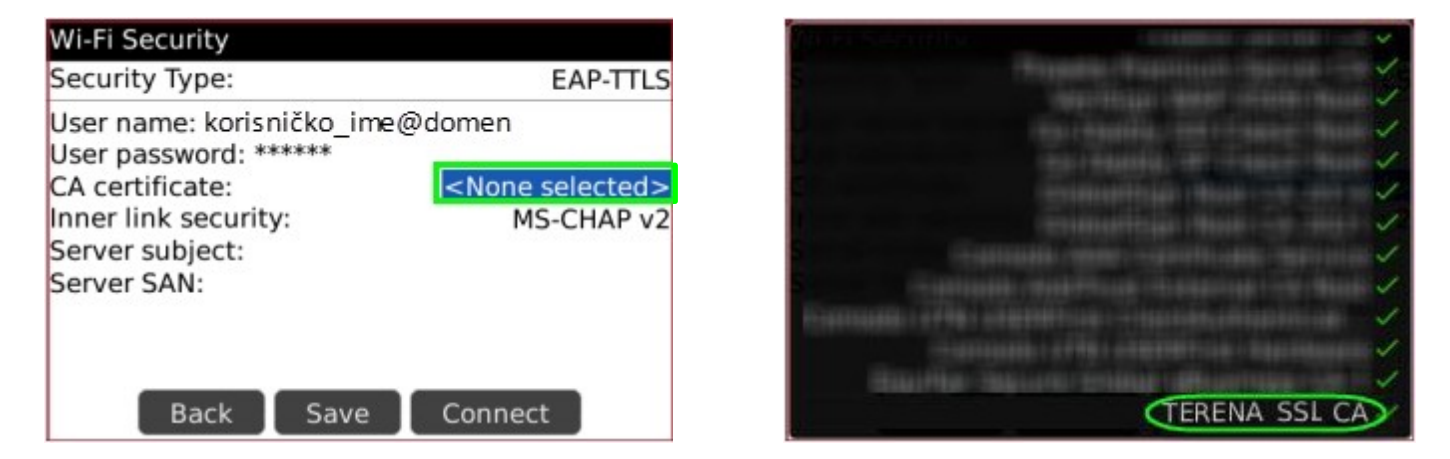

Pod **Inner link security** odabrati **MS-CHAP v2**. Na kraju, kliknuti dugme **Save**.

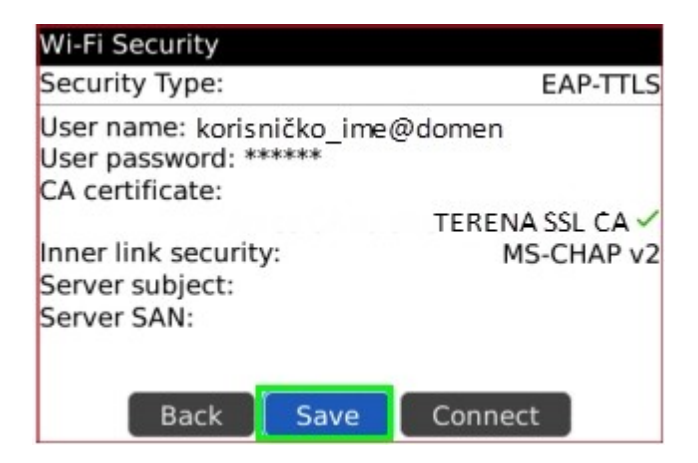

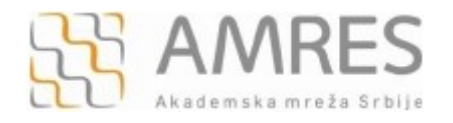

Podešavanje za eduroam – BlackBerry operativni sistem

Podešavanja sačuvajte kao poseban profil. Kliknuti dugme **Next**.

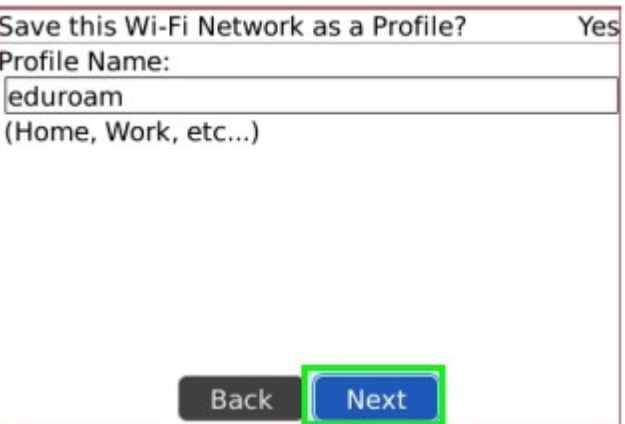

Ovim je podešavanje Vašeg telefona završeno. Kliknuti dugme **Finish**.

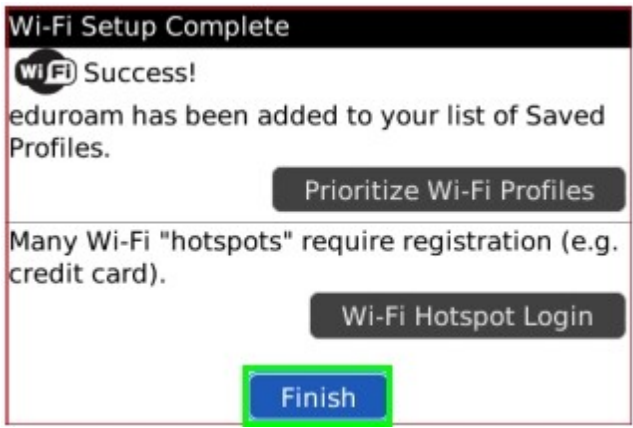

Ako se nalazite u području koje je pokriveno eduroam mrežom telefon će se automatski povezati na eduroam mrežu.